## **New Refueling**

Leon can help you to track all aircraft refuelings. In the main section Refueling you can view details of previously inserted data.

| Type of operation: | B Malny C Maline                                                           | <b>Benerve:</b> | $\Box$                                      |
|--------------------|----------------------------------------------------------------------------|-----------------|---------------------------------------------|
| <b>Равилик</b>     | $\Box$                                                                     | Invalce No.:    | <b>BACKWAL</b>                              |
| Airport:           | EPres.                                                                     | Price:          | <b>GWCH</b><br><b>LES</b><br>$\overline{a}$ |
| Forl Supplier:     | Perchit DickA<br>$\bullet$ :                                               | <b>Data:</b>    | 29 Sec 2016<br>۰                            |
| Date:              | 29/04/2016<br>$\mathbb{Z}$<br>12.00<br>$\equiv$                            |                 |                                             |
| Aircraft:          | <b>B-LEON</b><br>$\overline{\phantom{a}}$                                  |                 |                                             |
| Receipt No.:       | <b>AAMD</b>                                                                |                 |                                             |
| Anistian Gard:     | <b>DOM:</b><br>41.0                                                        |                 |                                             |
| Gard number.       | 24024576                                                                   |                 |                                             |
| Feel type:         | BUSINE CLASS                                                               |                 |                                             |
| Quantity:          | By OWN<br>4500                                                             |                 |                                             |
| Density:           | Big Old<br>case                                                            |                 |                                             |
| <b>Flights:</b>    | C-SUS W-T-2014 28:00 CBD- (69)(1.00)<br>1210041-007101010401-016-1070<br>٠ |                 |                                             |
| Notwa:             | <b>Ingestimating home</b>                                                  |                 |                                             |
|                    |                                                                            |                 |                                             |
|                    |                                                                            |                 |                                             |
| Files:             | LA DRUGAE FILES                                                            |                 |                                             |

Adding a new refueling & invoice data

To add a new refueling go to Handling > Refueling and click on 'New refueling' icon. This will take you to a new window where a few details need to be filled in.

Refueling screen is divided into **2** sections: **Receipt** and **Invoice**.

- **Receipt** fill in available fields of which the most important are: airport, date and aircraft. Once the date and aircraft have been added, Leon will show available flights to be selected. You can also choose fuel supplier from the drop-down list, the aviation card as well as add the card number, and select the fuel type. Quantity of fuel is a mandatory field to be filled in - Leon will not allow you to save refueling without this data.
- **Invoice** this section does not have to be filled in with details to save the refueling. However, by adding invoices on this page, you can generate all refuelings data to Excel in section [Accounting Projects.](https://wiki.leonsoftware.com/leon/accounting-projects)

## **Unrefueled legs**

|                    |  |  |  |                                                      |  |                                                             | Fight No. 8 One 570 ADEP ADES STA ACF(2 - Creat - Toyota K) Robusted | <b><i><u>Take Silles</u></i></b><br>« Earlier<br><b>Now</b><br>Liter <sub>+</sub>     |  |  |
|--------------------|--|--|--|------------------------------------------------------|--|-------------------------------------------------------------|----------------------------------------------------------------------|---------------------------------------------------------------------------------------|--|--|
| 129                |  |  |  |                                                      |  | To \$5.11 11:00 MAY 1787 1928 B-LDON AV DD, 11-2010/35      |                                                                      | $-10$<br>nos (FI-TI-2018  s) [31-12-2018                                              |  |  |
| 8.81               |  |  |  |                                                      |  | San 13-11 06:00 (SV) (EV) 00:30 GLEON (SOB) ALTA 11-2010-00 |                                                                      | ÷<br>From 311-11-2315 Guys 01                                                         |  |  |
| <b>BURNEY</b>      |  |  |  | Vies 16-11 18:00 SAVY CEO 20:26 BLEON                |  | <b>44,2046053</b>                                           |                                                                      | Mask November 7 Van 1976<br>710                                                       |  |  |
| 0.32               |  |  |  | Vies 18-11 20:00 CBD WHY 9126 BLEOM                  |  | 11,2018103                                                  |                                                                      | <b><i>Aircraft</i></b>                                                                |  |  |
|                    |  |  |  | GLENNA THE 17-TT 19:00 COL. CEO 19:00 GLEON DEL' XRA |  | <b>FL3016CM</b>                                             |                                                                      | <b>House Tipe 14</b><br>$\sim$                                                        |  |  |
| <b>BART</b>        |  |  |  | F4 19-11 0230 AMS WRD 0330 B-ARTS                    |  | <b>T1.2018/04</b>                                           |                                                                      | Witnesse Waught Witness                                                               |  |  |
| <b>BAR3</b>        |  |  |  | F4 18-11 06:30 NAVY KRY 05:50 B-ARTI                 |  | 11-2010/54                                                  |                                                                      | Инере Иссии Инден<br>W SLEDE W HUGHL<br><b>WE ALTERED</b><br>selectial   selectinonal |  |  |
| 100                |  |  |  | RE 19-11 19:30 WAY: LTM: 12:50 A-BCDE JEAN           |  | 11-2010-50                                                  |                                                                      |                                                                                       |  |  |
| TEMP <sub>29</sub> |  |  |  | The BEST 0030 LEW CLA 1918 GLEON                     |  | 12-2010/01                                                  |                                                                      | lines per page 150 ¥                                                                  |  |  |
| 111                |  |  |  | Top 29-12 19:30 topor BAK 06:50 BLARES               |  | 12-2010/33                                                  |                                                                      | Apply filled                                                                          |  |  |

Unrefueled legs displayed

Next to **New refueling** option, in Refueling section there is one named **Unrefueled legs**. Click on it

to find out which fuel receipts have not been added yet. Click on  $\pm$  to go to the 'Refueling' screen and add missing data. You can always add a new refueling for unrefueled legs by using 'new refueling' option and specifying airport, aircraft, date & quantity of fuel.

From: <https://wiki.leonsoftware.com/>- **Leonsoftware Wiki**

Permanent link: **<https://wiki.leonsoftware.com/leon/refueling?rev=1435175245>**

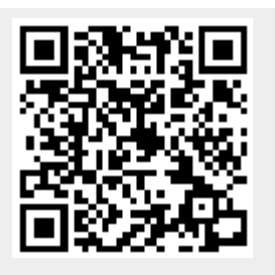

Last update: **2016/08/30 13:06**